## Louisiana Christian University Ethernet Self Registration

1. Go to [https://nac.lacollege.edu/self\\_registration](https://nac.lacollege.edu/self_registration)

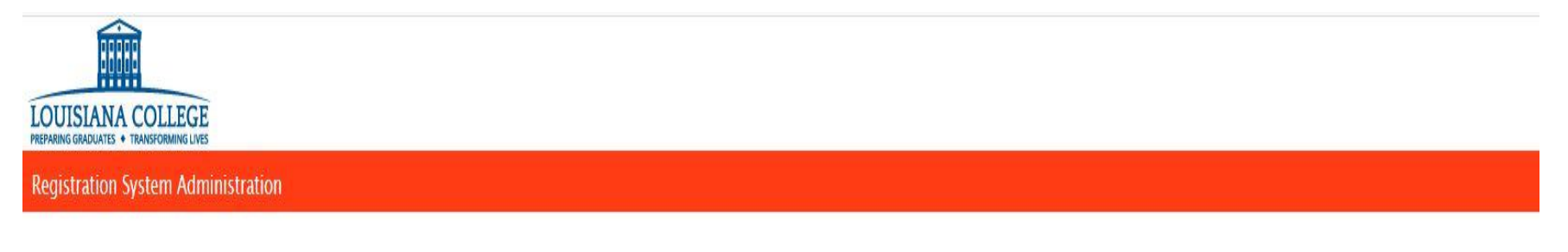

Please enter your network login credentials to access this service. Students, faculty, and staff use your network user id and password you were assigned. Guests must use the guest registration process.

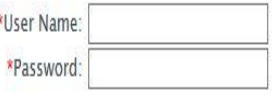

Login

2. Log into the website with your LCU network credentials (i.e. firstname.lastname)

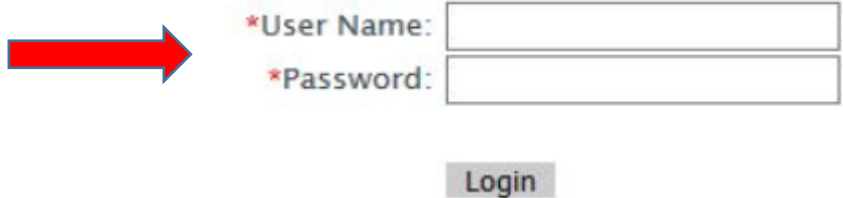

3. Once you are logged in, this page will list your devices that are currently registered and their status.

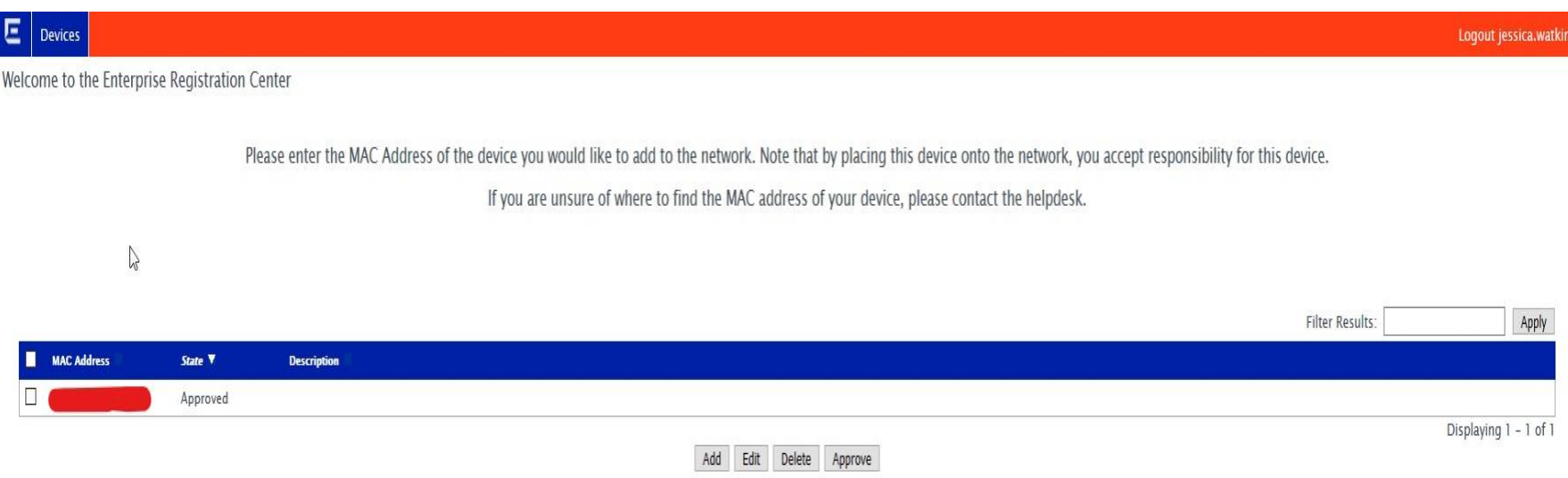

4. To register a new device, Click Add.

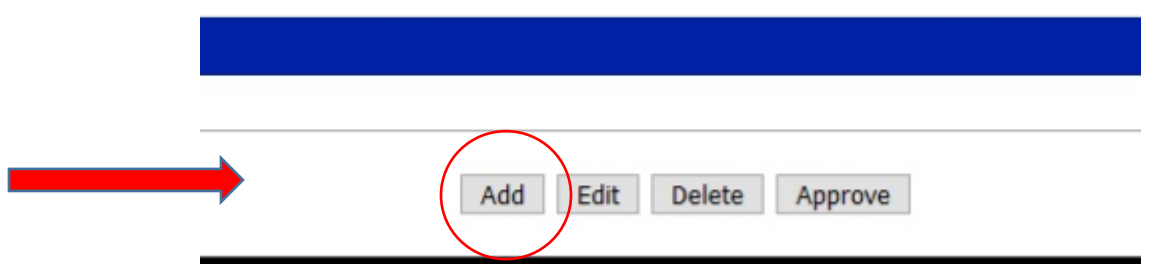

5. Enter your User Name (first.last) along with the MAC Address (i.e. a1:b2:c3:d4:e5:f6) and Description. Make sure you input the correct MAC Address (Wired -LAN or Wireless). If you need help finding your MAC Address, please see " How To Access MAC Address "

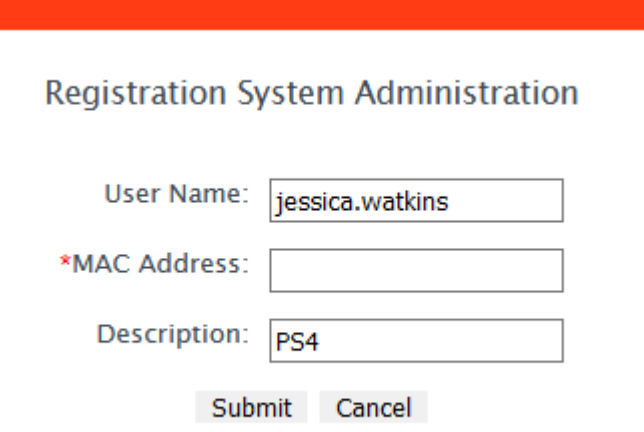

- 6. Click Submit
- 7. Once you have submitted, you can close the browser.